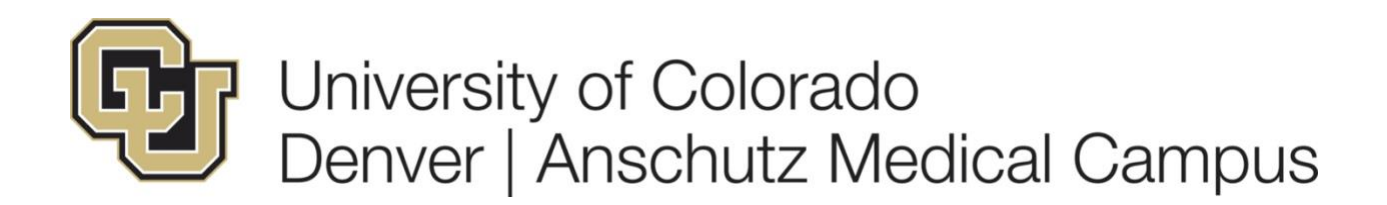

# **[UCDAccess Student Portal](https://www.ucdenver.edu/ucdaccess) Navigation Guide**

The new UCDAccess student portal is designed to be more intuitive and user-friendly by bringing the Student Center directly to the homepage and using a responsive design that enhances the experience across all devices.

While much of the functionality is the same, the way you navigate to each section has been upgraded as you can see in the examples below.

#### **New Navigation**

When you select the hamburger menu icon on the top right of your screen, you can navigate from the homepage to other pages of your student portal. In the past, these options were traditionally found along the top of your homepage.

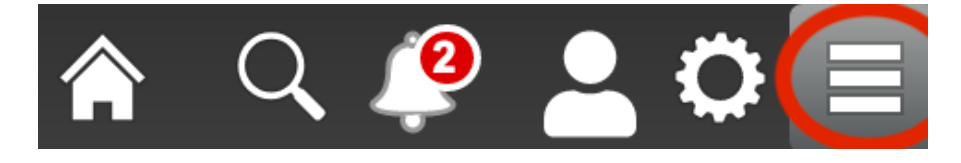

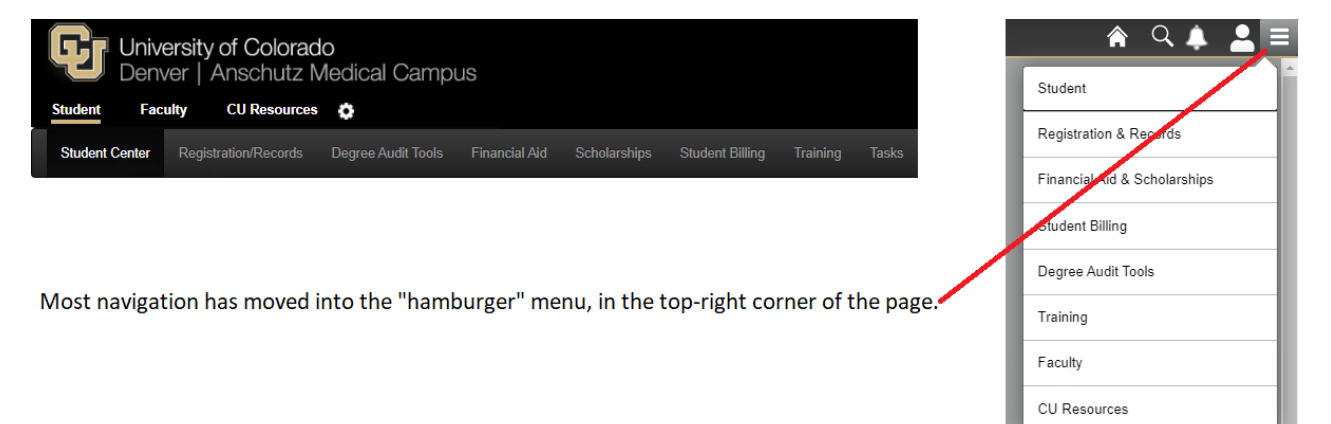

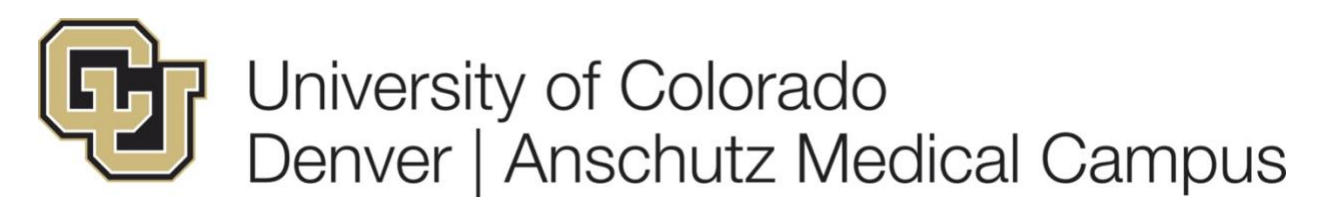

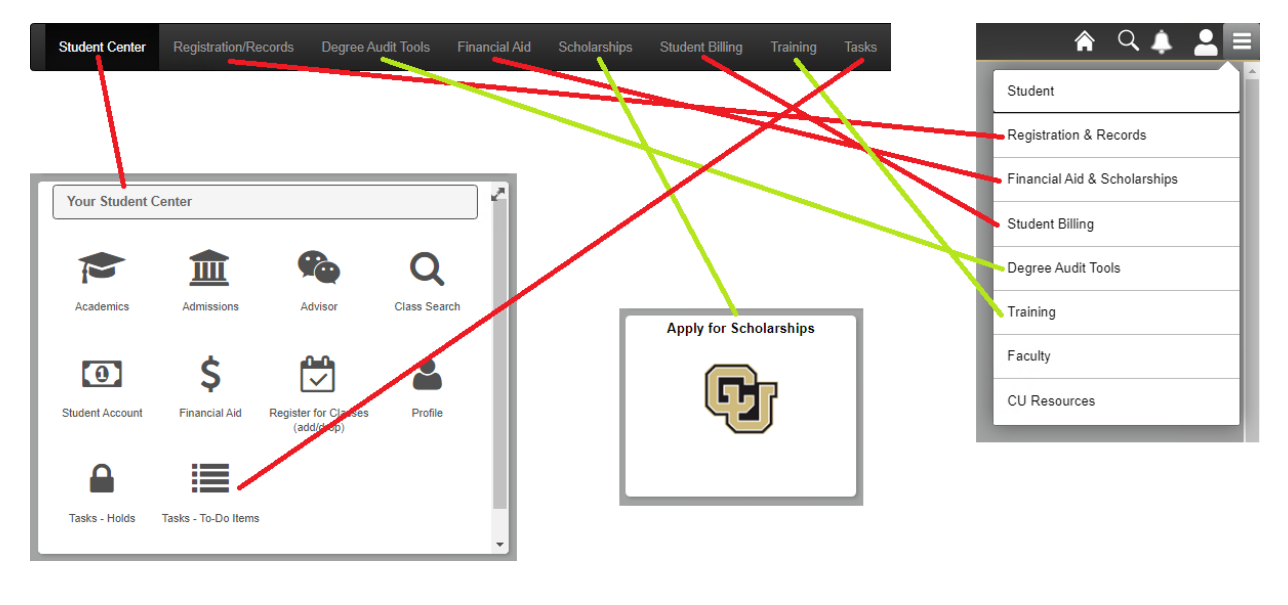

### **New Default Homepage Option for Student Employees and Employees Who Are Also Students**

There is a new default homepage option that applies only to student employees or employees who are also students. By selecting the gear icon at the top of your screen, you can choose whether to set your default login page to your student or employee portal.

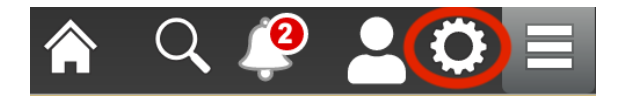

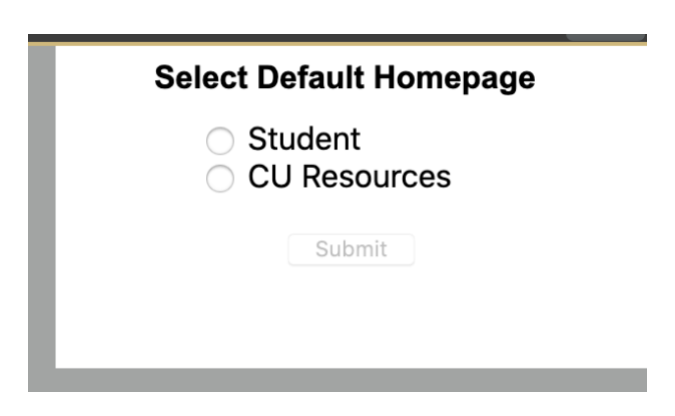

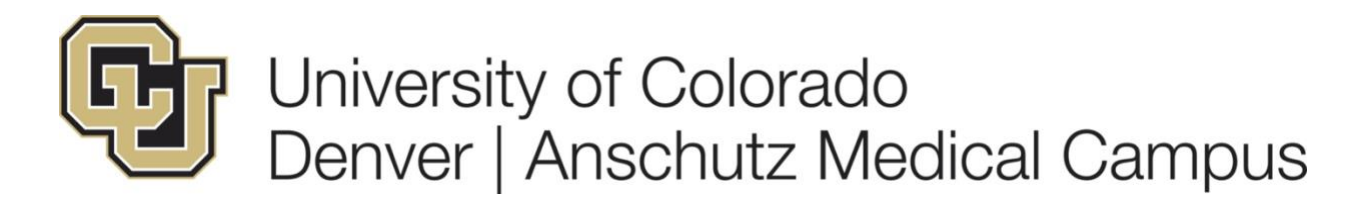

### **New Student Profile**

The new student profile section of the portal can be accessed by selecting the person icon at the top of your screen. Here you can find information including your student ID, advisor information, enrollment dates/times for each semester, and even a link to the OIT Service Desk for help with any access issues you may encounter. This is also where you will sign out of your portal which is an important step, especially if you're using a shared or public computer.

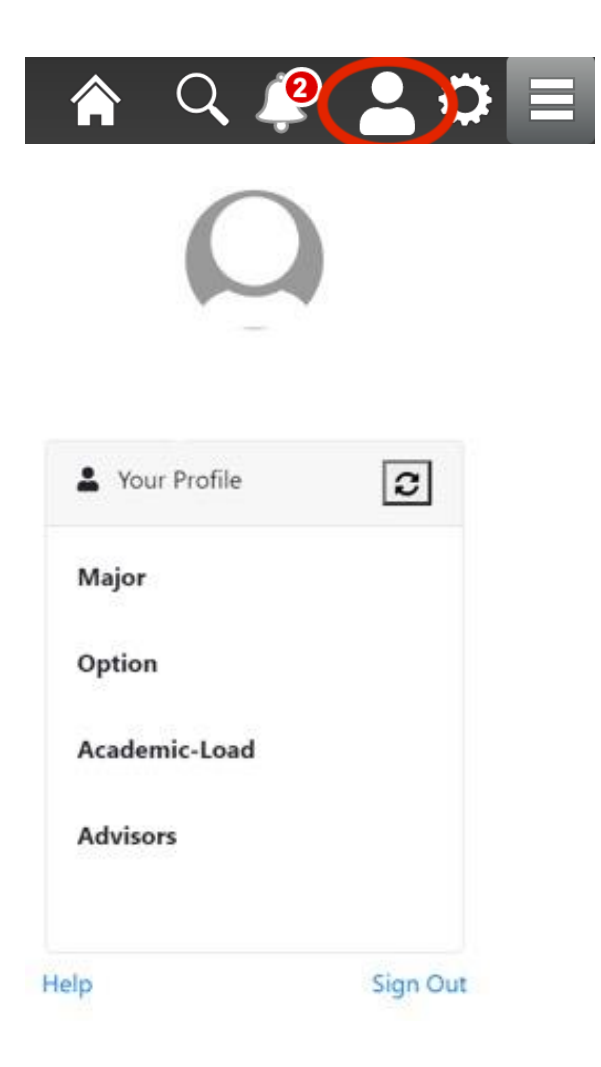

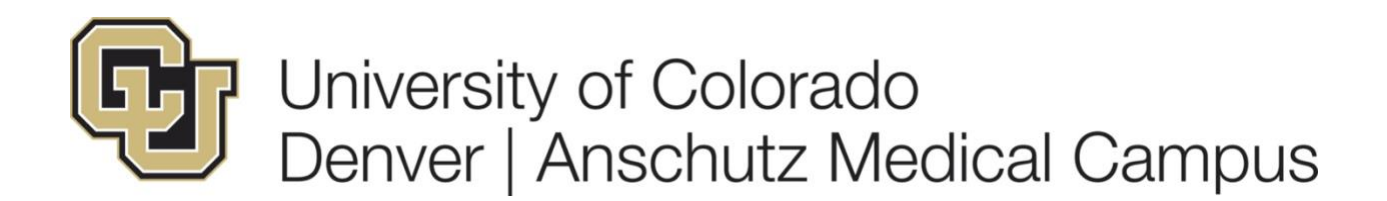

### **New Search Feature**

By selecting the magnifying glass icon on the top of your screen, you can now search for specific areas of the student portal using keywords and phrases.

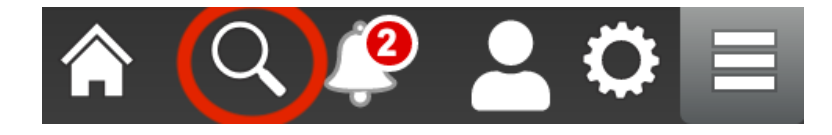

### **Return to the Homepage**

By selecting the home icon on the top of your screen, you can quickly navigate back to your student portal homepage.

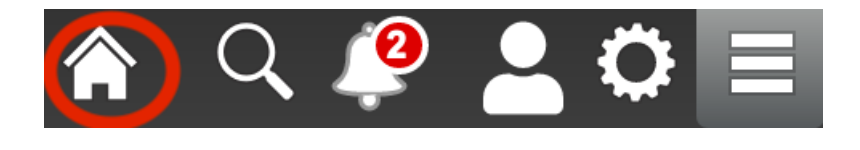

### **New Appointment Center**

By selecting the Make an Appointment tile on your student portal homepage, you can now schedule appointments with various staff across the university, including your advisor.

#### **Make an Appointment**

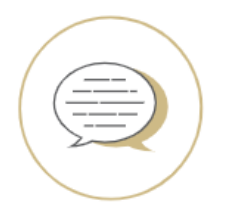

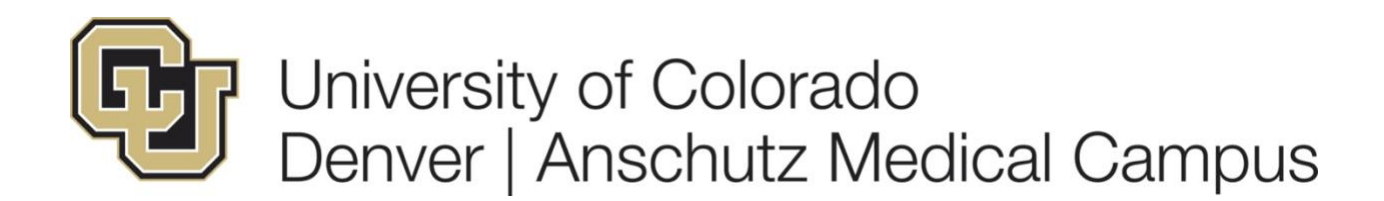

### **New Dynamic Bill and Balance Information**

You can now view real-time balance information directly from your student portal homepage. Just click on View/Pay Your Bill and you will go directly to the payment center.

**View and Pay Your Bill** 

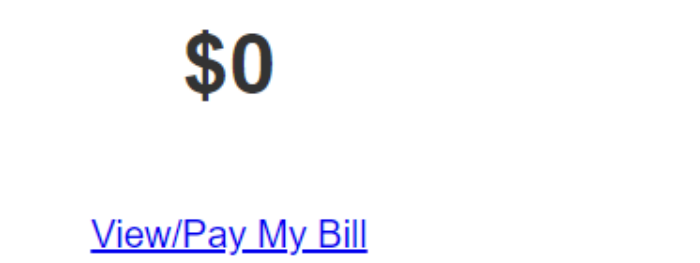

### **New Quick Links Section**

There is a new Quick Links tile on your student portal homepage that allows you to seamlessly navigate between other university digital platforms such as Webmail and Canvas.

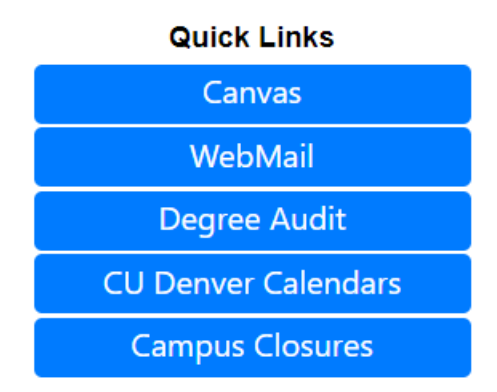

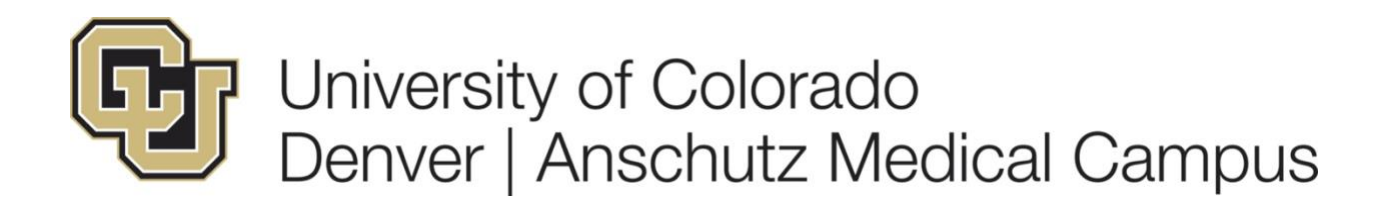

### **New Student Resources Section**

There is a new Student Resources tile on your student portal homepage that allows you to seamlessly connect with other additional resources such as Handshake for job opportunities and Skillsoft trainings.

### **Student Resources**

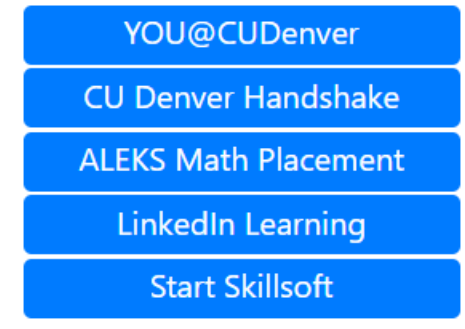

## **Where to go for Help**

If you need help accessing your student portal or experience any issues, you should reach out to the OIT Service Desk by email, phone or chat.

[OIT Service Desk](https://www1.ucdenver.edu/offices/office-of-information-technology)